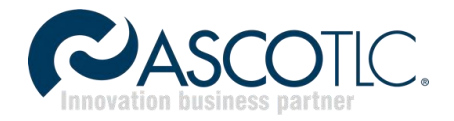

# 1. Sezione Login

Aprire un Browser e digitare nella barra URL: mail.ascomail.com

Digitare il nome utente e password (forniti) negli appositi box e clicca su entra.

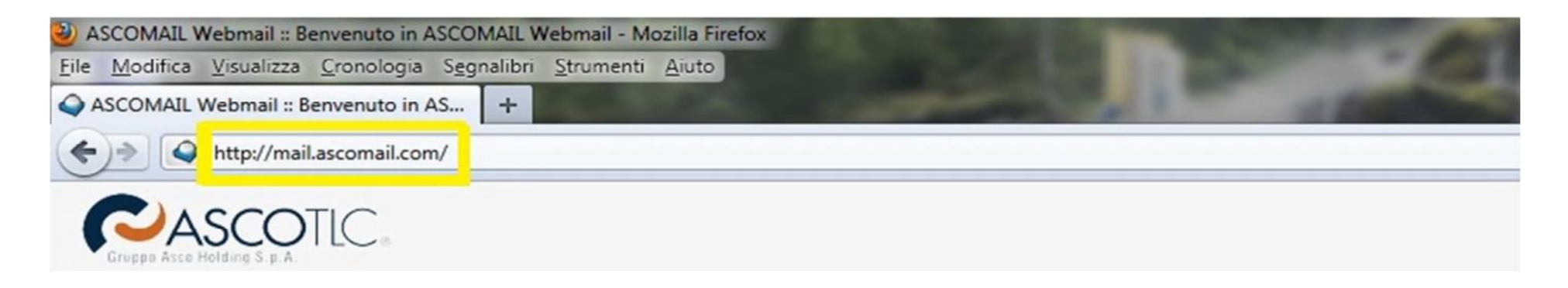

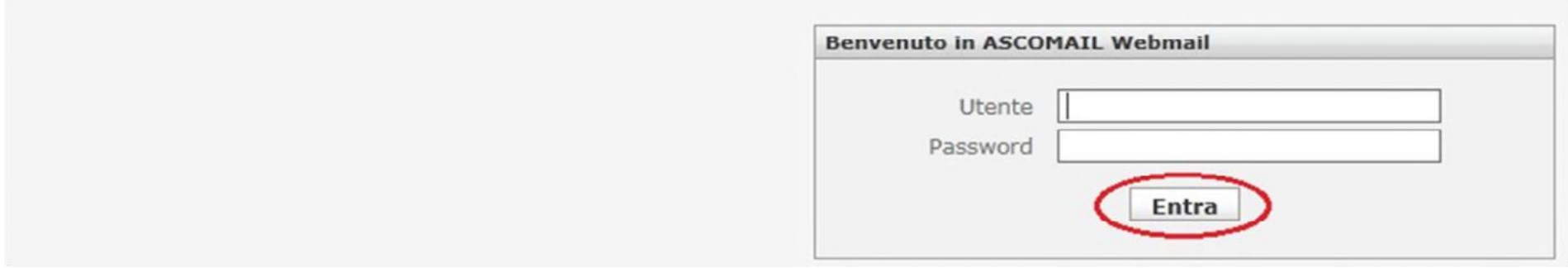

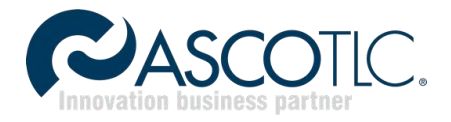

### 2. Primo accesso

Al primo accesso, l'utente viene avvisato di alcune importanti informazioni all'uso della webmail.

Spuntare l'opzione Accetto e premere Invia.

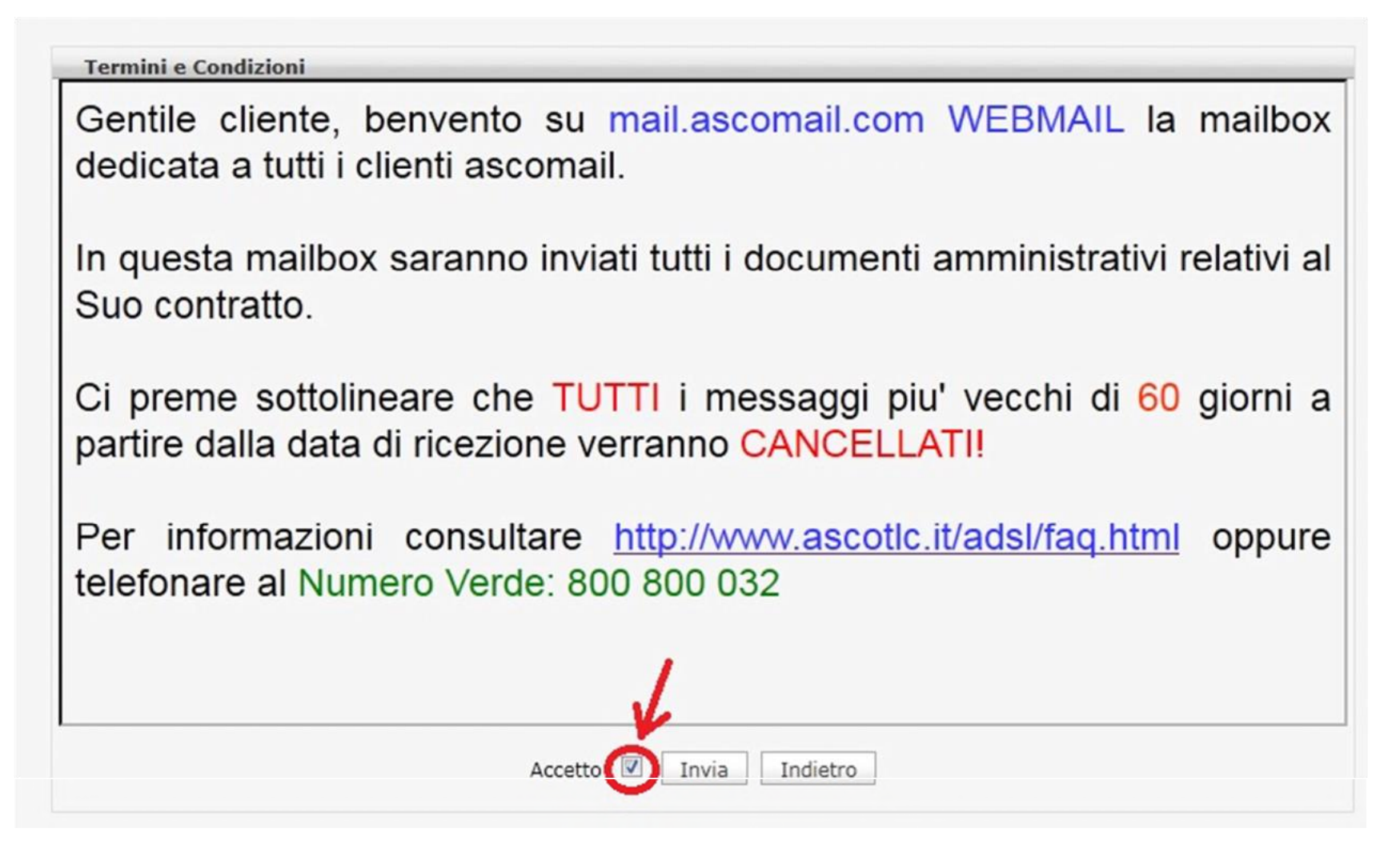

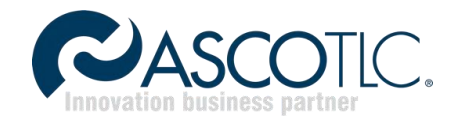

# 2. Sezione E-Mail

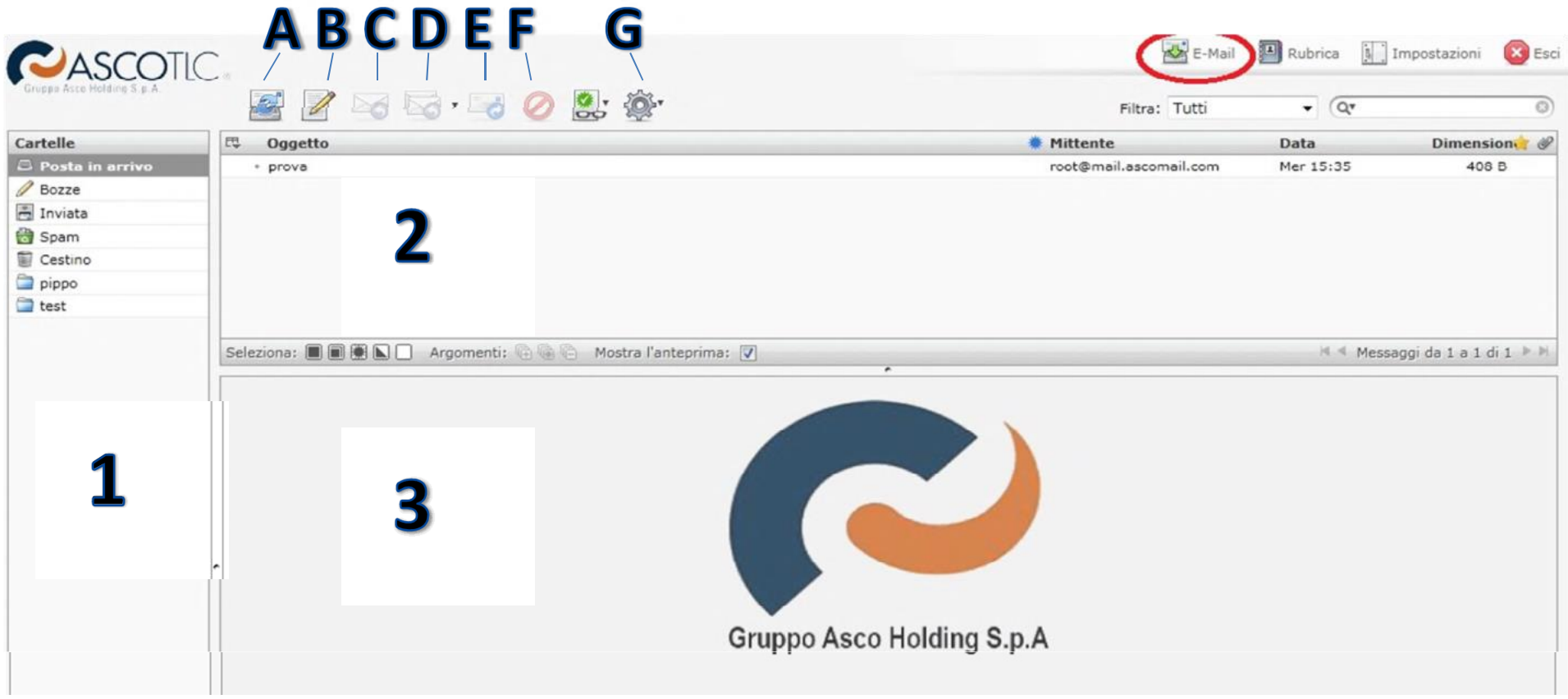

Nel box 1 la posta viene suddivisa in: posta in arrivo, bozze, posta inviata, posta spam, cestino e cartelle varie create dall'utente.

Nel box 2 c'è l'elenco di tutte le mail presenti nella cartella selezionata del box 1.

Nel Box 3 viene visualizzato il contenuto della mail selezionata del box 1.

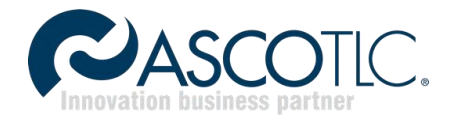

Le icone soprastanti al box 2 hanno diverse funzioni:

- A. Controlla nuovi messaggi: esegue un controllo se sono presenti messaggi in arrivo.
- B. Scrivi messaggio: apre una finestra in cui si compone la mail da inviare a uno o più destinatari.

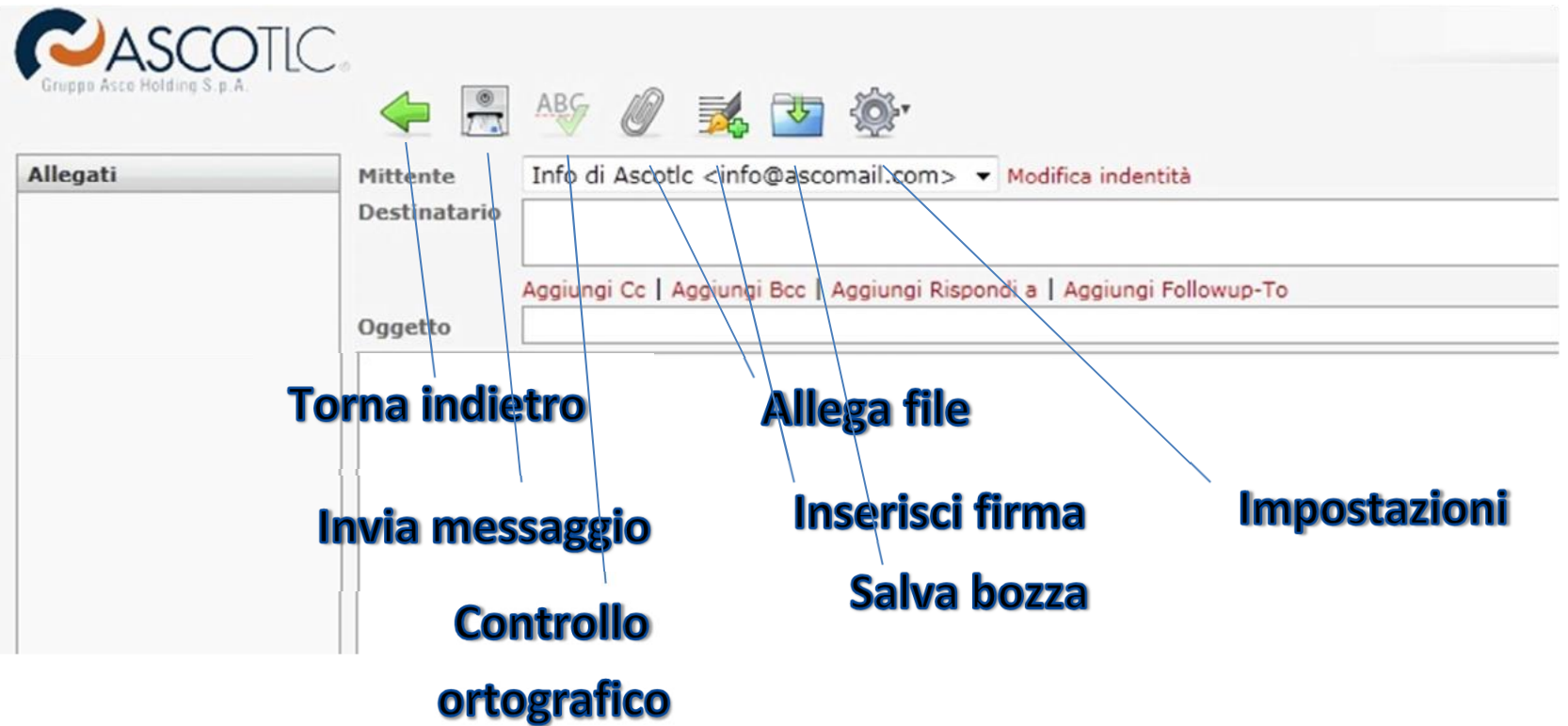

- C. Rispondi al mittente: permette di comporre un messaggio direttamente alla mail ricevuta da un destinatario (che può non essere presente tra i contatti).
- D. Rispondi al mittente e ai destinatari: permette di rispondere con le opzioni "a tutti" o "alla mailing list"
- E. Inoltra il messaggio: permette di inoltrare un messaggio ricevuto ad un altro destinatario
- F. Sposta il messaggio nel cestino: trasferisce il messaggio selezionato nella cartella "cestino"
- G. Impostazioni: consente di stampare il messaggio, salvarlo sul computer e usare altre funzioni.

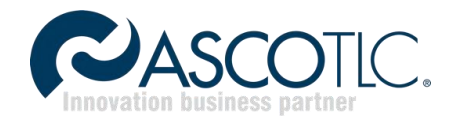

### 3. Sezione Rubrica

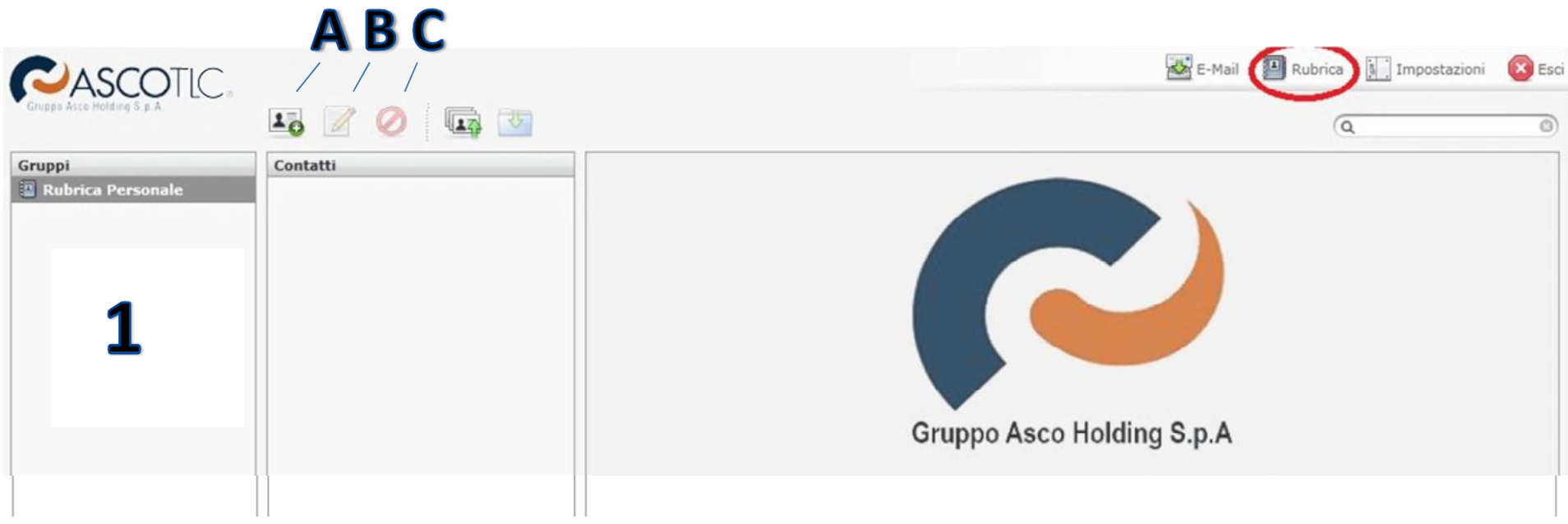

- A. Aggiungi contatto: selezionando il logo A, si aprirà la finestra riportata di fianco, inserire i dati per utilizzare il contatto come destinatario delle mail.
- B. Invia mail a: dopo aver selezionato un destinatario (già presente) nel box 1, utilizzare questa funzione per inviare una mail al contatto.
- C. Elimina contatto: dopo aver selezionato uno o più contatti nel box 1, utilizzare questa funzione per eliminarli dalla rubrica.

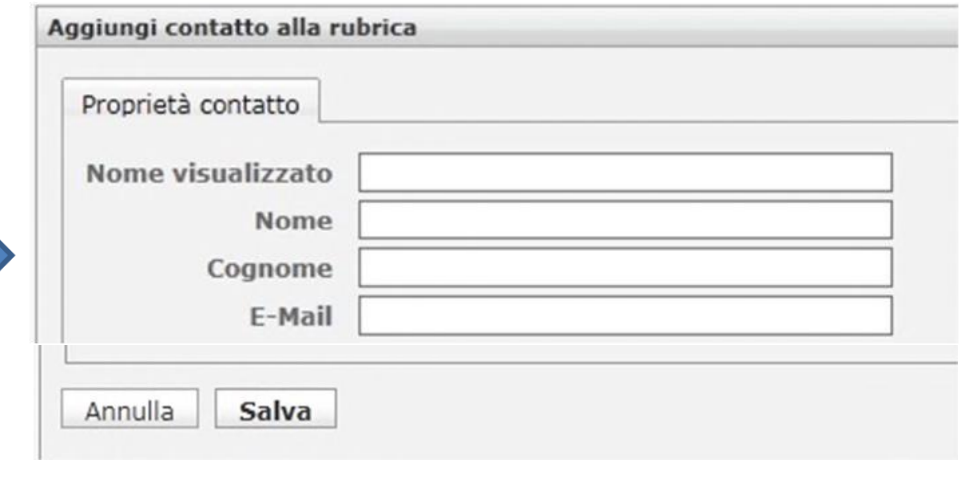

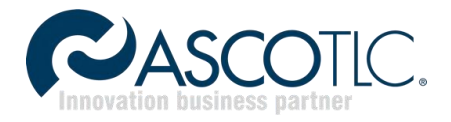

#### 4. Sezione Password

In questa sezione è possibile effettuare il cambio della vecchia password:

- a) Fare click su password
- b) Digitare nel primo box la vecchia password
- c) Digitare nel secondo box la nuova password
- d) Digitare nel terzo box la nuova password per conferma
- e) Fare click su salva

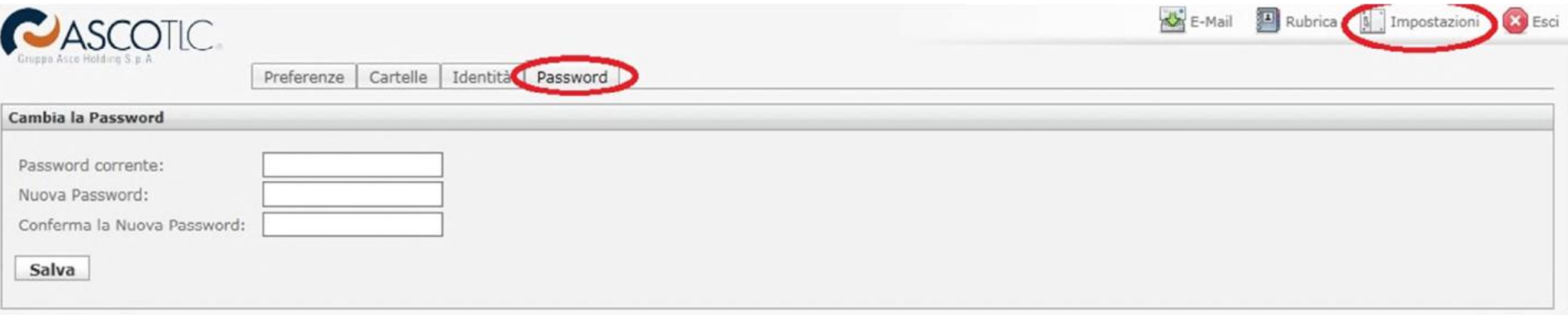